- 1. Kliknąć na link: <https://el.us.edu.pl/sw/course/view.php?id=30>
- 2. Jeżeli nie posiadają lub nie korzystali Państwo z systemu USOSWeb należy rozpocząć procedurę generowania nowego hasła, czyli kliknąć link widoczny poniżej, natomiast jeżeli znają Państwo swoje hasło przejść do punktu 7

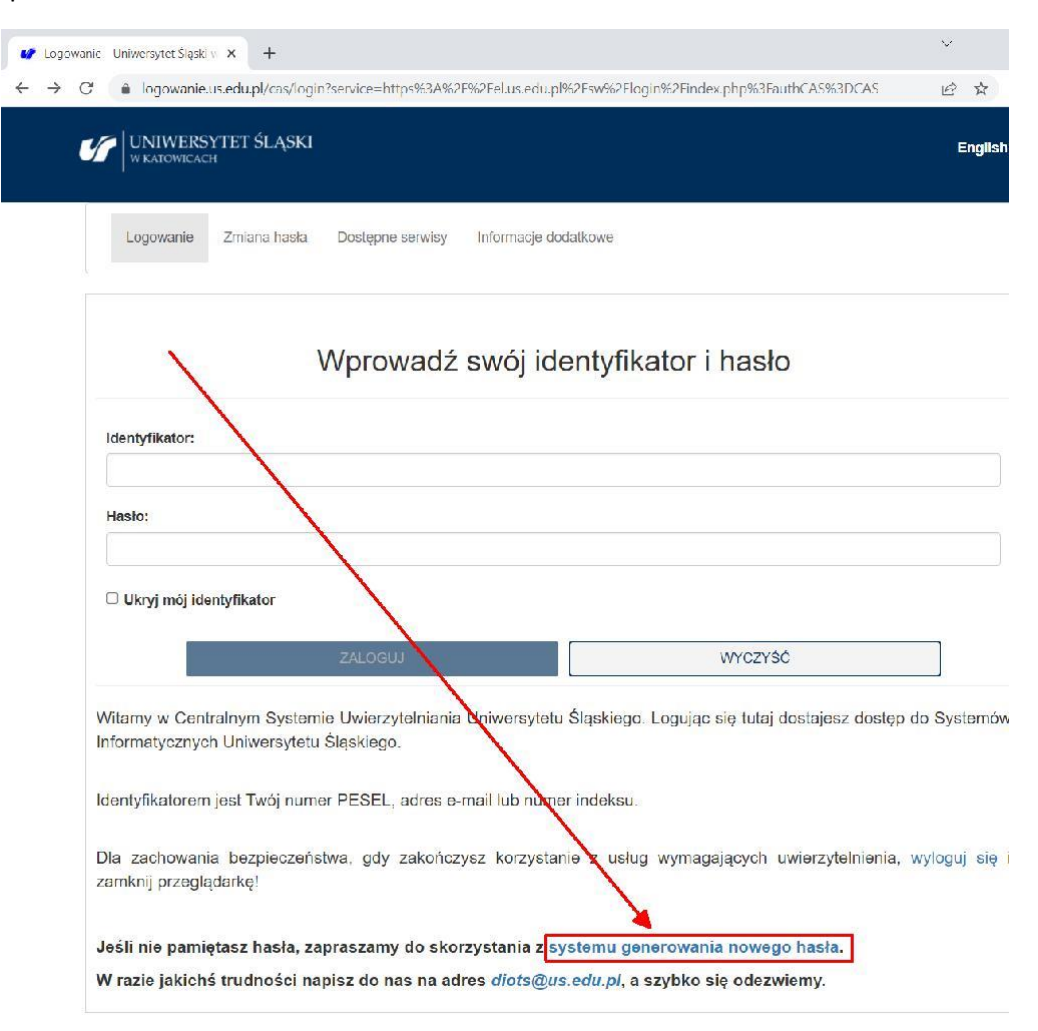

3. Wpisać swój służbowy adres e-mail i nacisnąć: USTAW HASŁO

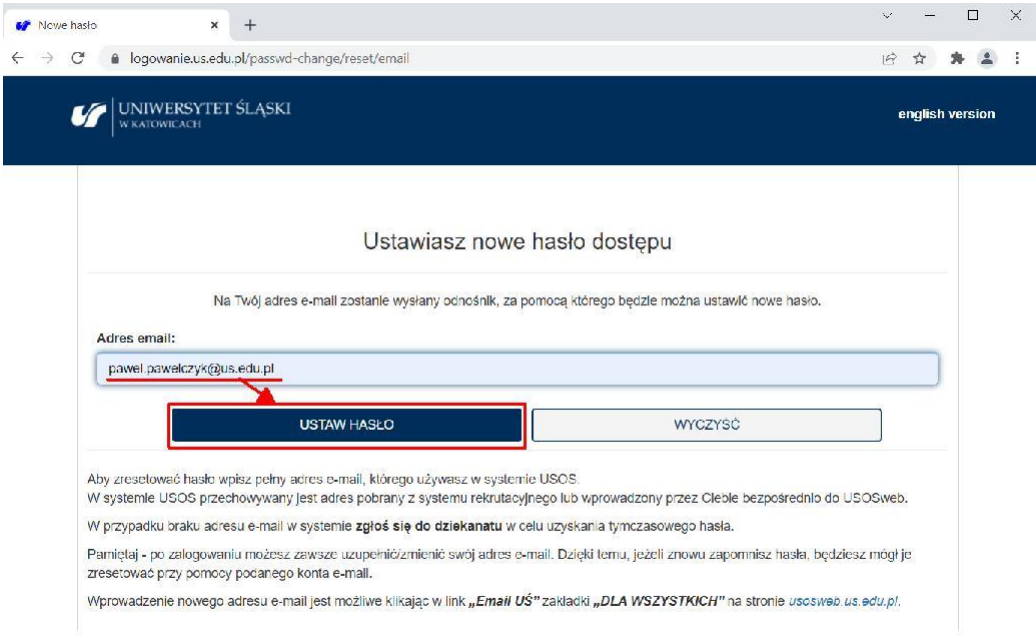

- 4. Odebrać e-mail z ususapps@us.edu.pl o temacie: Zapomniane hasło i kliknąć na linku, który znajduje się w treści wiadomości.
- 5. Wpisać 2-krotnie hasło, którego użyją Państwo do logowania oraz PESEL i nacisnąć: USTAW HASŁO.
- 6. Powtórnie kliknąć na link: <https://el.us.edu.pl/sw/course/view.php?id=30>
- 7. Zalogować się używając adresu e-mail i ustawionego hasła.

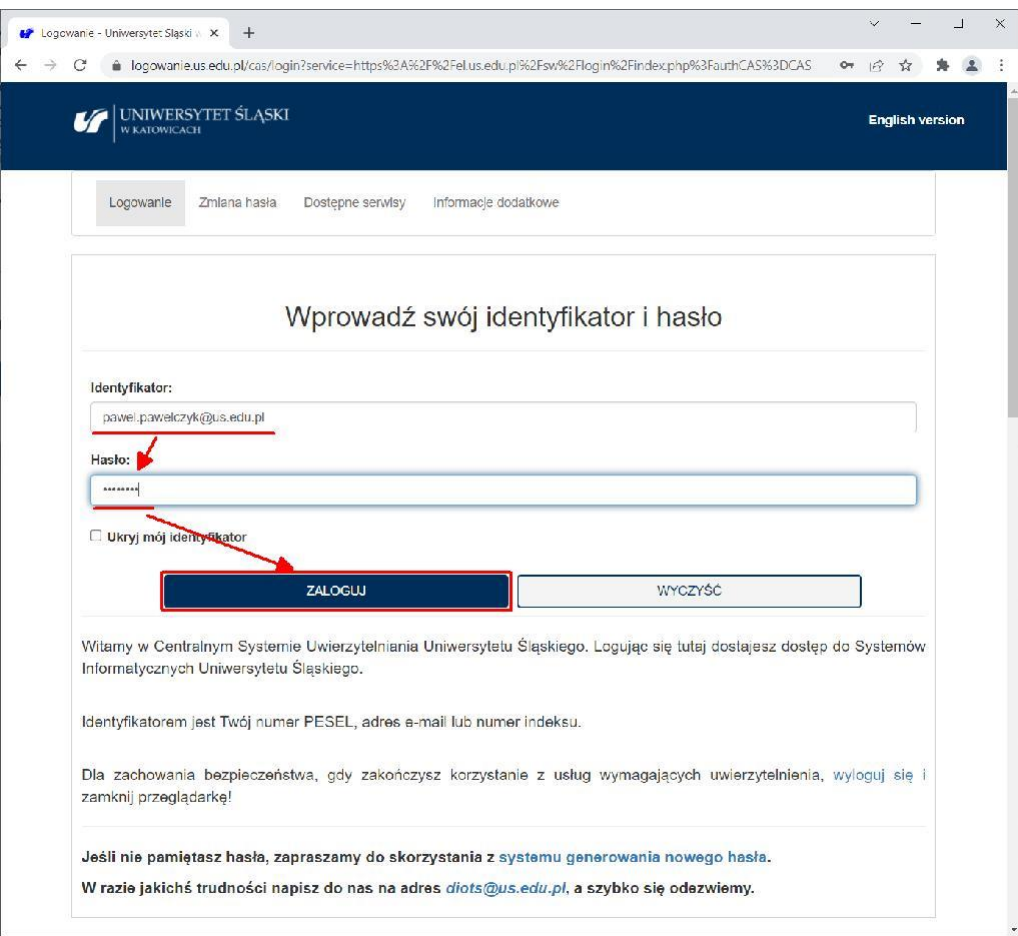

8. Szkolenie dla osoby zalogowanej powinno automatycznie pojawić się w zakładce: "Moje kursy".